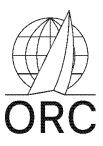

# Sailor Services - Quick Guide

The Sailor Services (SaS) system is offered by the Offshore Racing Congress as a self-service online tool for boat owners, skippers, and other interested parties such as measurers, race organizers and sail makers, to explore and exploit the boat information contained in the ORC database.

Registration in SaS is a single step procedure and can be done either by e-mail (the user's e-mail address along with a password provided with a welcome message is used for authentication) or by the user's Google or Facebook account. Register at www.orc.org/sailorservices.

It is important to note that the only information requested from the user is his name and e-mail address. This information is kept private and is used only by the ORC for direct communication with the SaS user.

#### In SaS the user can:

- Search in the on-line ORC certificate and boats database to access any ORC Club or ORC
   International certificate issued by any Rating Office. The database also includes the
   available legacy IMS boat data since the 90's.
- Maintain "My Boats", a personalized list of entries of certificate data to be reviewed and edited as needed.
- Acquire an ORC Club or ORC International Test certificate calculated by the ORC VPP software and the relevant ORC Speed Guide, using either existing measurement data of the certificate, or by changing some measurements at will and as may be appropriate. This feature is accessible from My Boats.
- Check out the new rating of the boat, since this service always uses the latest version of the ORC VPP.
- Acquire a copy and/or the ORC Speed Guide of any ORC certificate issued in 2009 to the present. This feature is accessible from the certificate search results.
- Acquire the Target Speeds for any ORC certificate issued in 2009 to the present shown in the certificate search results, as well as for test certificates created by the user shown in "My Boats".

*Test Certificates*, the *Speed Guide* and the *Target Speed* are offered using a credit-based accounting system. All other services, including ORC certificate copies, are offered for free.

Credits may purchased via Paypal service using a credit card or the user's Paypal account (if available). Special prices are available for large credit purchases. Click **"Buy Credits"** to acquire ORC credits using Paypal in chunks of 10, 50, 100 or 250.

Sailor Services is offered in various languages. To select your preferred language click on the appropriate flag icon on the top-left of your screen.

### "Search for certificates" page

The user may use any combination of Country, Year, ORC Reference number (a special number shown on the rating certificate which identifies it uniquely within the ORC database), Yacht name, sail number or Yacht class (type or model, eg. "X-41") to provide criteria for searching. All fields are optional, however entering more information will give more accurate results.

The certificates to be returned are limited to 500. If the search results exceed this limit repeat the search entering more criteria.

Bear in mind that the search is performed among data which are the exact ones submitted to the ORC by the rating offices worldwide.

**Country**: If you know the country of origin (rating office) of the certificate select it from the list, otherwise select "\* Any \*".

**Year**: Narrow your search by selecting the certificate issue year.

**ORC Reference #**: Although not mandatory, a search by the reference number will locate a single certificate. Fill this in only if you know the **exact** reference number.

Yacht Name: Fill in the name of the boat or part of it.

**Sail Number**: Fill in the sail number or part of it. Avoid using delimiters (such as "-"). Instead, entering just the number without the country abbreviation (eg. "12345" instead of "FRA-12345") will give better results.

**Yacht Class**: Fill in the yacht make/model or part of it. The "Class" field of the certificate is searched. If you're not sure about the definition or spelling of the class, it's better to input less but more characteristic information. For example, the "Beneteau First 40.7" is usually recorded as "First 40.7" so the search for "Beneteau 40.7" will yield an empty result set. However searching for "40.7" will produce the desired result.

It is also possible to use the "%" symbol as a wildcard. For example, a search for "J-105" will yield some results but not all of them, because this boat is spelled sometimes as "J/105" or "J 105", depending on the originating rating office. Searching for "J%105" will give the full results.

Click "**Search**" button to get a list with the boats meeting the criteria provided. This list contains information such as yacht name, sail number, issue date of the certificate etc. From here you can get an immediate copy of the certificate in PDF (click "Get a copy!"). The *Speed Guide* and the *Target Speeds* of the boat can be requested (click on the relevant button) from here. They are delivered via e-mail to the user's address. You must have adequate credit balance (displayed on the left pane of your screen).

Last, but very important, you can add a boat appearing in the list in "My Boats" page for further processing. To do this click on the green (+) button appearing next to the boat's name.

### My Boats

This page contains all certificate records selected by your searches in the ORC database.

To access the boat measurement data, click on Record Name to display the boat details page with various options, including editing the measurement data, request a test certificate calculated by the latest ORC VPP using that measurement data, create a copy of this boat entry, or delete this entry from this folder.

Once a test certificate is calculated, the boat's GPH figure appears in the table, and a pdf copy of that test certificate becomes available for download.

Note that the latest modification date of a boat entry is listed, though this may not necessarily be the latest date a test certificate has been run. If a test certificate has been run for the boat, the GPH is listed as link, to download the test certificate in PDF.

Note that this list is private for each SaS user and not accessible by other users.

# Boat summary page

This page contains the summary of the boat selected from "My Boats" and the following options:

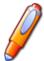

To edit boat data and measurements. Note that any changes performed and saved will automatically invalidate and delete any previous test certificate calculated for the boat.

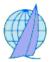

To calculate a test certificate for the boat. This costs 10 credits, you must have available balance, shown on the left pane of your screen.

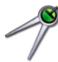

Will calculate and display the scaled sail-plan of the boat, according the measurement data.

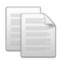

To create a copy of the boat measurement data.

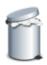

To delete the boat measurement data permanently (cannot be undone).

If a test certificate has been calculated, the following options are also available:

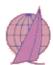

To download and display the test certificate in PDF. The certificate creation time and date as well as the GPH are displayed.

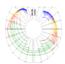

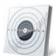

*Speed Guide* and *Target Speeds* of the boat when requested, will be delivered via email.

# Editing boat data and measurements

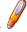

The boat data are divided in four pages, accessible from the buttons displayed on top. Please note that "Stability" will only be shown when the boat has gone through the inclining process.

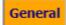

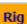

Sails

Stability

**General** page contains the editable general data of the boat, as well as hull parameters, freeboard data (when measured) or direct entry displacement, options for weight deduction / addition and propeller measurements.

For Double Handed certificates please set the crew weight at 170Kg

**Rig** page contains the mast and boom dimensions and positioning, and rigging details.

**Sails** page contains the full sails inventory of the boat and mizzen dimensions (if applicable). Sails can be added, deleted, activated and deactivated, preparing a subsequent VPP run for a test certificate. A graphic drawing of the sail can be shown by clicking the icon at the end of each line of sail dimensions.

**Stability** page contains the inclining test data, which can also be modified.

**Super-Yacht** page is available only for boats classified as super-yachts. It contains super-yacht specific information, for rig, sails, liquid tanks, equipment inventory and other parameters.

To be able to take advantage of data editing and test certificates, a good knowledge of boat data abbreviations and definitions is required. Various sources are available for this information, including World Sailing (http://www.sailing.org/documents/equipmentrules/index.php) and ORC rules (http://www.orc.org/index.asp?id=8).

### **Scratch Sheet online**

Boat certificate files from 2018-present have an orange selection box noted under the Yacht name where if the box is ticked the boat and its rating data gets added to an online list of other boats with ticked boxes on the Scratch Sheet page accessible as a hotlink from the left side column under the 'My Boats' page link.

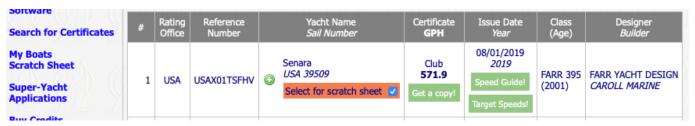

After all boats are added by tick boxes from the search pages, open the Scratch Sheet from the link on the left column. All boats whose box has been selected are listed on this page. Next choose a scoring model from the array of options in the drop-down menu: for eg, Triple ToD Coastal/Long Distance Low:

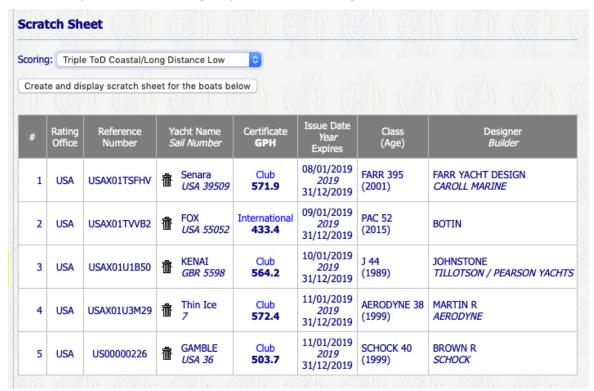

Boats will remain in the Scratch sheet list until removed by clicking on the Trash icon.

Once the list is complete and the scoring style selected from the dropdown, click on the "Create and display scratch sheet" button. A new page opens in the browser that resembles this:

Select scratch boat by clicking the button at the leftmost column. To clear selection click here.

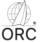

#### **Scratch Sheet**

Triple ToD Coastal/Long Distance Low

|   | Yacht Name | Sail No   | Туре              | GPH   | TOD   | 2 NM               | 3 NM               | 5 NM               | 10 NM              | 20 NM               | 30 NM               | 50 NM |
|---|------------|-----------|-------------------|-------|-------|--------------------|--------------------|--------------------|--------------------|---------------------|---------------------|-------|
| 0 | FOX        | USA 55052 | Pac 52            | 433.4 | 494.6 | 989.2<br>00:16:29  | 1483.8<br>00:24:44 | 2473.0<br>00:41:13 | 4946.0<br>01:22:26 | 9892.0<br>02:44:52  | 14838.0<br>04:07:18 |       |
| 0 | GAMBLE     | USA 36    | SCHOCK 40 CANTING | 503.7 | 566.2 | 1132.4<br>00:18:52 | 1698.6<br>00:28:19 | 2831.0<br>00:47:11 |                    |                     | 16986.0<br>04:43:06 |       |
| 0 | Senara     | USA 39509 | FARR 395          | 571.9 | 642.8 | 1285.6<br>00:21:26 | 1928.4<br>00:32:08 | 3214.0<br>00:53:34 |                    | 12856.0<br>03:34:16 | 19284.0<br>05:21:24 |       |
| 0 | KENAI      | GBR 5598  | J-44              | 564.2 | 644.5 | 1289.0<br>00:21:29 | 1933.5<br>00:32:14 | 3222.5<br>00:53:43 |                    |                     | 19335.0<br>05:22:15 |       |
| 0 | Thin Ice   | 7         | AERODYNE 38 SD    | 572.4 | 647.5 | 1295.0<br>00:21:35 | 1942.5<br>00:32:23 | 3237.5<br>00:53:58 |                    |                     | 19425.0<br>05:23:45 |       |

Here the ratings are displayed for the selected course model, in this example Time-on-Distance (ToD) ratings for each selected entry over seven columns of distance in nautical miles. The distances may be edited for relevance to the race. For ToT ratings the columns are shown in time units of hours.

And by clicking on the button to the left of a boat chosen for reference, relative time allowances may also be shown thus:

Select scratch boat by clicking the button at the leftmost column. To clear selection click here.

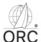

#### **Scratch Sheet**

Triple ToD Coastal/Long Distance Low

|   | Yacht Name | Sail No   | Туре              | GPH   | TOD   | 2 NM               | 3 NM               | 5 NM               | 10 NM               | 20 NM               | 30 NM               | 50 NM               |
|---|------------|-----------|-------------------|-------|-------|--------------------|--------------------|--------------------|---------------------|---------------------|---------------------|---------------------|
| 0 | FOX        | USA 55052 | Pac 52            | 433.4 | 494.6 | -296.4<br>00:04:56 | -444.6<br>00:07:25 | -741.0<br>00:12:21 | -1482.0<br>00:24:42 | -2964.0<br>00:49:24 | -4446.0<br>01:14:06 | -7410.0<br>02:03:30 |
| 0 | GAMBLE     | USA 36    | SCHOCK 40 CANTING | 503.7 | 566.2 | -153.2<br>00:02:33 | -229.8<br>00:03:50 | -383.0<br>00:06:23 | -766.0<br>00:12:46  | -1532.0<br>00:25:32 | -2298.0<br>00:38:18 | -3830.0<br>01:03:50 |
| 0 | Senara     | USA 39509 | FARR 395          | 571.9 | 642.8 | 0.0                | 0.0                | 0.0                | 0.0                 | 0.0                 | 0.0                 | 0.0                 |
| 0 | KENAI      | GBR 5598  | J-44              | 564.2 | 644.5 | 3.4<br>00:00:03    | 5.1<br>00:00:05    | 8.5<br>00:00:09    | 17.0<br>00:00:17    | 34.0<br>00:00:34    | 51.0<br>00:00:51    | 85.0<br>00:01:25    |
| 0 | Thin Ice   | 7         | AERODYNE 38 SD    | 572.4 | 647.5 | 9.4<br>00:00:09    | 14.1<br>00:00:14   | 23.5<br>00:00:24   | 47.0<br>00:00:47    | 94.0<br>00:01:34    | 141.0<br>00:02:21   | 235.0<br>00:03:55   |

This page may be saved as an HTML file to be re-opened in a browser if desired, and editing can then be performed by the user. Alternatively, the editing may be done in advance and the file saved and printed for use.

When posting to the Notice Board of a race or event, provide a caveat that this is a guide only and does not replace the official results.

The selection may also be cleared by clicking the "here" prompt at the top of the page.